## **Удаление документов в текущем периоде в подсистеме Логистика.**

Рассмотрим вариант, когда необходимо провести удаление документа в текущем периоде в подсистеме **Логистика**. Для этого заходим в подсистему **Логистика / Управление закупками/ Приходные товарные накладные**:

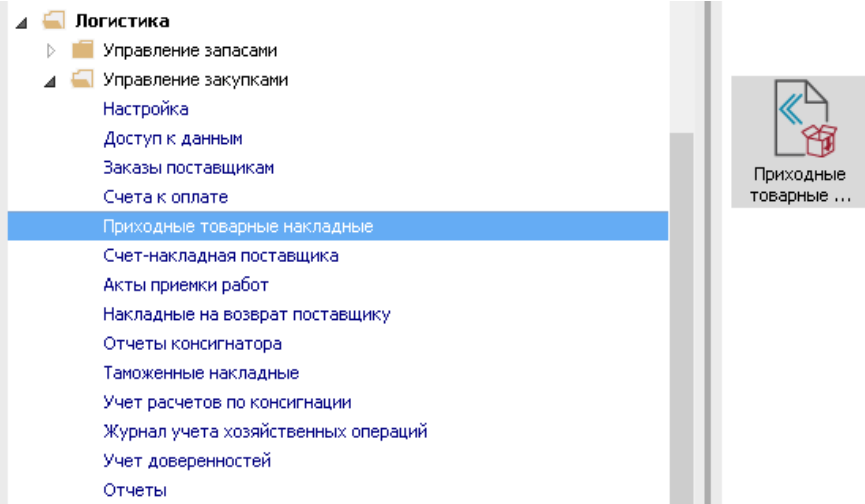

- **1.** Открываем модуль **Приходные товарные накладные**.
- **2.** Выделяем документ, который необходимо удалить.
- **3.** Нажимаем на иконку **ДТ-КТ** красного цвета отзываем документ из **Главного журнала.**

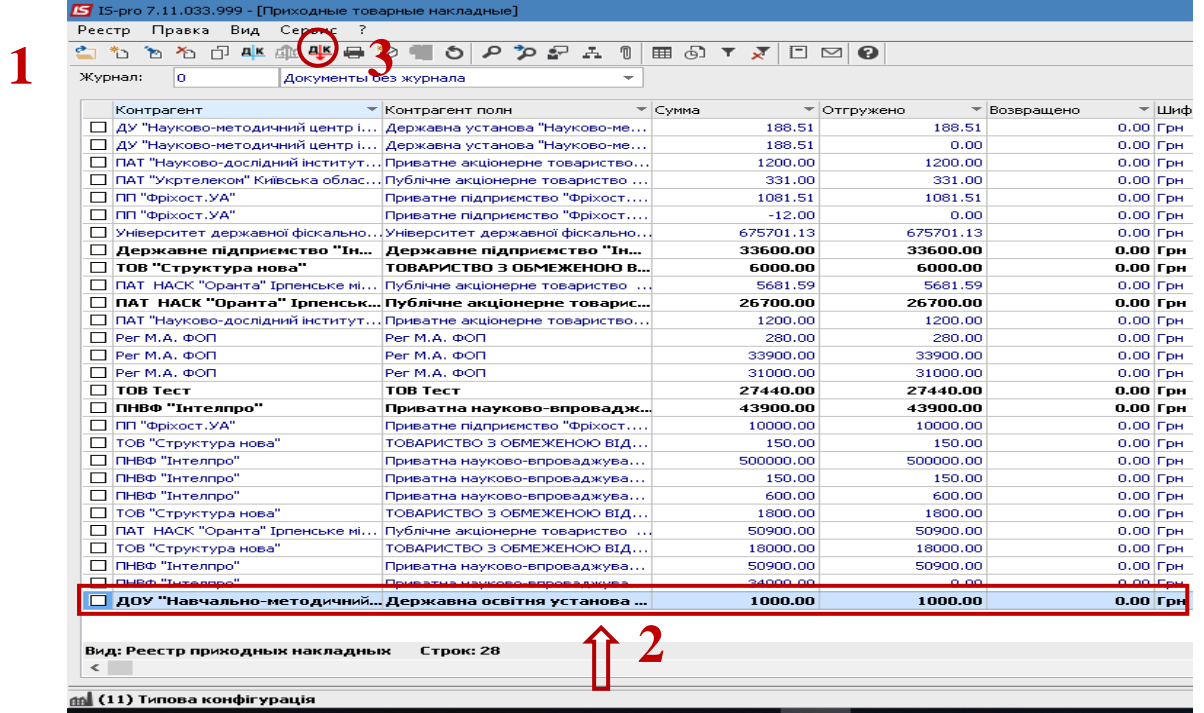

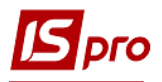

 $\overline{\mathbf{B}}$  Anninor.

- **4.** Дальше открываем документ.
- **5.** Переходим на закладку **Ордера**, нажимаем пункт меню **Документ / Удалить** (или клавиша **F8**).
- **6.** Удаляем Приходные складские ордера.

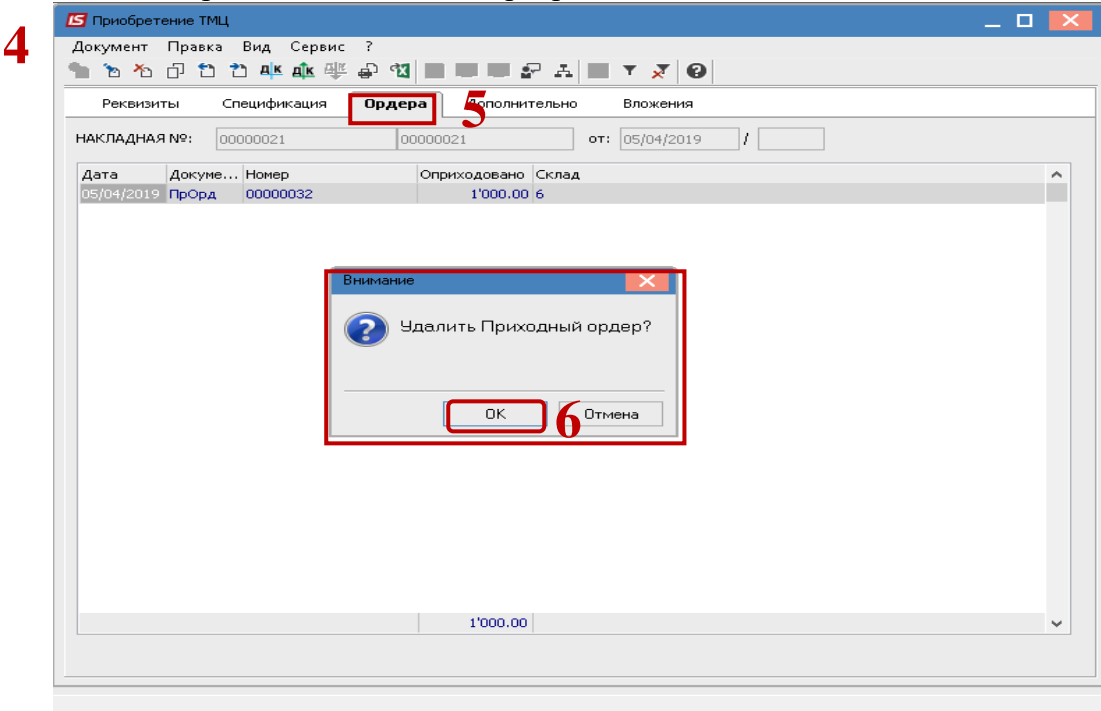

- **7.** Выделяем необходимый документ в реестре приходных накладных.
- **8.** Нажимаем пункт меню **Реестр / Удалить** удаляем документ.

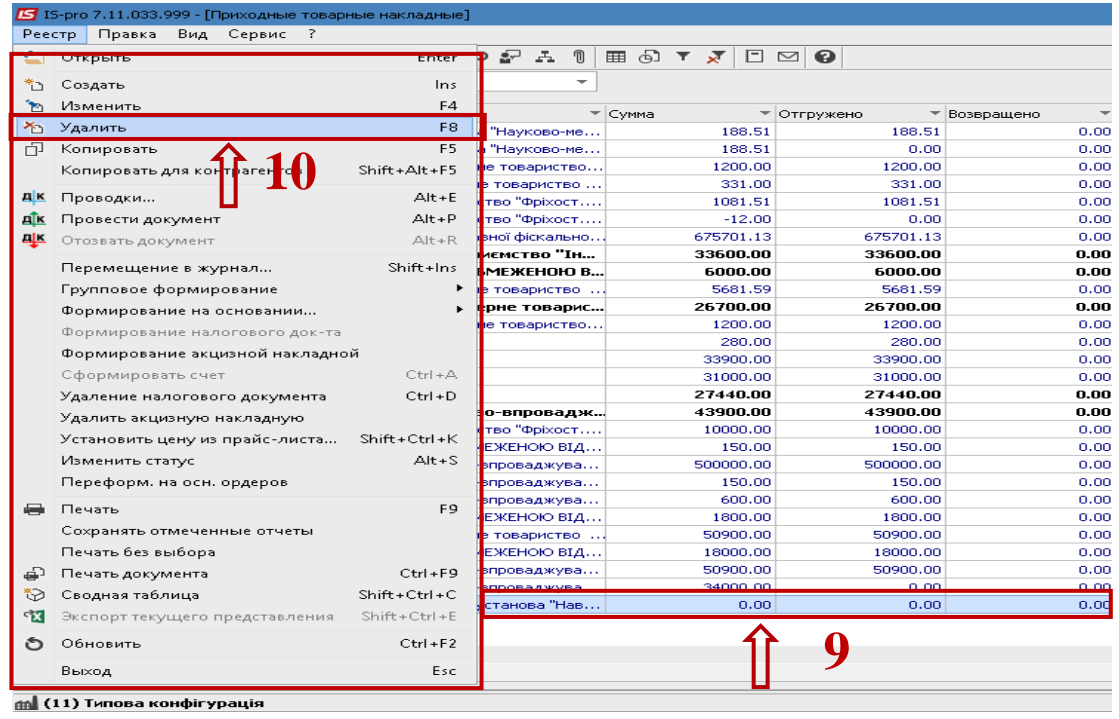

Таким образом проводится удаление документа из подсистемы Логистика.